## Pittwater Camera Club

## Preparing Images for Submission for Digital Projection

To help you select, re-size, save/export the images according to our club protocols, here is a step-by-step guide for you:

Projected Images:- Up to 2 projected images may be entered. Name the file with the title followed by the author's name. ie the\_shearers\_ben\_jones.jpg Do not use spaces in the file name. Use the underscore character instead. Use only lower case characters.

Entries to be submitted in JPEG format. Maximum horizontal dimension = 1920 pixels Maximum vertical dimension = 1200 pixels. Colour Profile: the images will be viewed on sRGB displays File size: Should not exceed 500kb. If exceeded, reduce accordingly.

The following example screenshots are on a Mac but you should see the equivalents in Windows.

If you have your image in Lightroom, select the image you want to submit as a digital (projected) image.

Then from the top drop down menu select File/Export

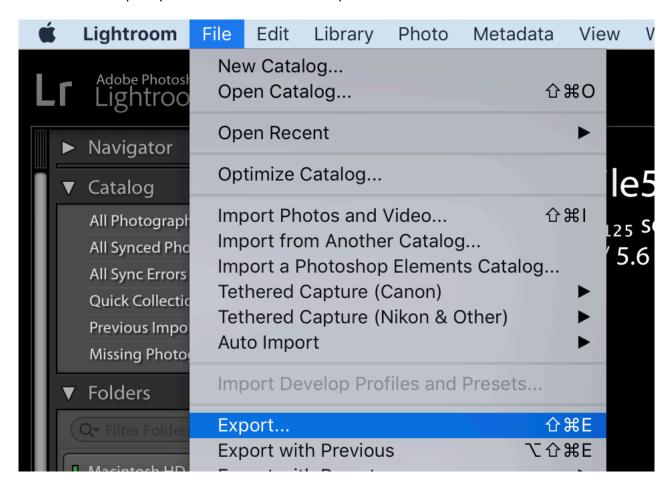

Then it will open a dialogue box as below

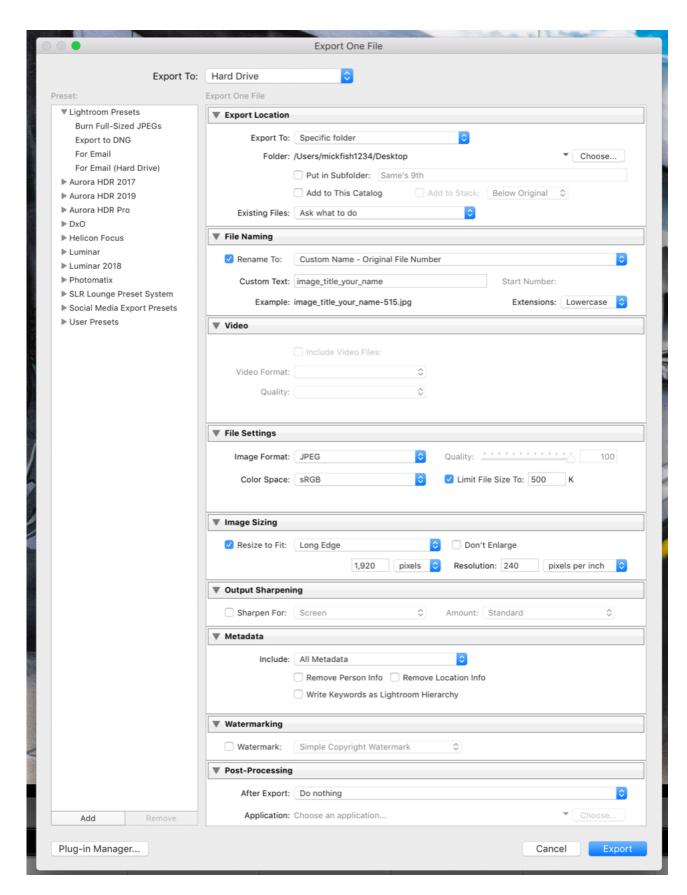

Under "export Location, select where to export the file to- I suggest your Desktop.

Then name the file as per the club's protocol: "image\_name\_you\_name" example"

"mt\_wilson\_diane\_ralph" (all lowercase)

Then go to File Settings and copy exactly as shown above : JPEG maximum 500k. Color space SRGB

Image Sizing: Tick "Resize to fit Long Edge 1920 pixels, Resolution 240

Then Click"Export"
Finally email the file as saved from the export to you desktop to

Finally email the file as saved from the export to you desktop to <a href="mailto:entried@pittwatercameraclub.org">entried@pittwatercameraclub.org</a>

## If you don't use Lightroom but have the image in Photoshop:

First,once you have finished editing your image, flatten the file: from the drop-down at the top elect, Layers/Flatten Image.

Next resize your image:

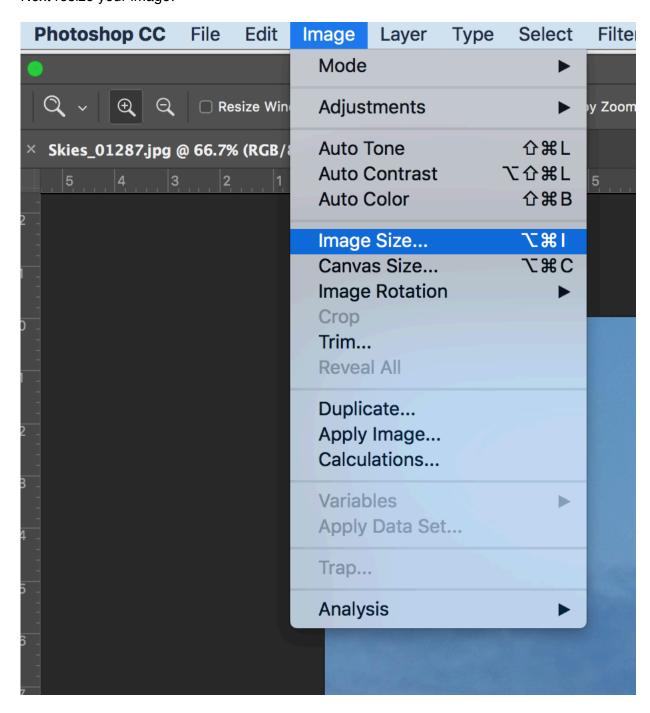

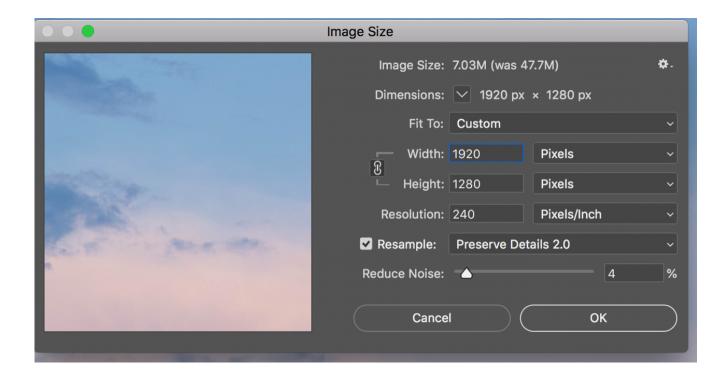

As per club rules, set the file size for th longest side (if that's the width) to 1920 pixels; the height is adjusted proportionately (if the image is portrait mode, the the height would be 1920)- resolution 240. Set resample as shown if you have the lest version of PS otherwise "bicubic reduction" or automatic. Click OK

Then from the top dropdown select "File/Save as.. And save to your Desktop -Select file type jpg (jpeg)

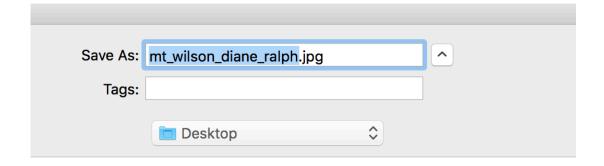

The JPEG option box opens, slide quality slider to 3. Click OK

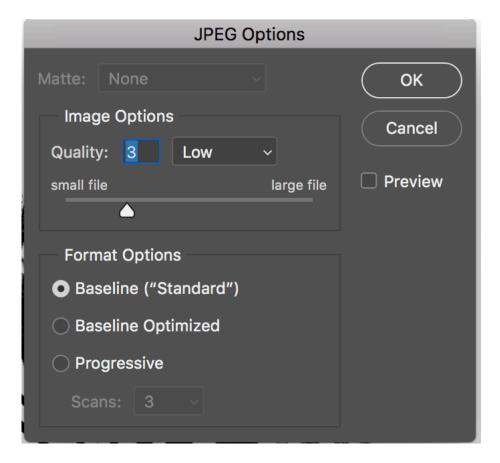

Check the file in Finder (if you've ea Mac) or in File Explorer in Windows and see that file size is no greater than 500kb (or pretty close either side to i)- If is much larger or much smaller then re-save but adjust the quality slider down or up.

Then from the desktop email the file.

Alternatively: There is an Image resize app for windows that can be downloaded at: http://www.bricelam.net/ImageResizer/

Entries are to be sent to <a href="mailto:entries@pittwatercameraclub.org">entries@pittwatercameraclub.org</a> and must be received no later than 8pm on Sunday before competition. Refer to current Newsletter for latest competition details.